现在,一般的家庭有两三台电脑已经相当普遍,而其中的一些品牌笔记本,则可能已经升 级安装了最新的 Windows 7 操作系统(以下简称 Win 7)。那么在这样的情况下, 如何组 建纯 Win 7 系统环境或 Win 7 与 XP 系统混合环境下的家庭局域网, 又该如何设置文件共享 呢?如果你也有同样的疑问,请详细查看本文当中介绍的方法,相信都可以迎刃而解。

基础建设 组建家庭局域网

 在组建家庭网络时,最新的 Win 7 系统显得更加简单方便,这主要得益于该系统的 "网络发现"功能。同时,与 XP 系统相比,在 Win 7 系统中还可以选择家庭网络、工作网 络、公用网络等不同环境,安全性也更高。此外,从应用角度讲,除传统的文件共享外, Win 7 还允许以播放列表的形式提供对媒体文件的共享支持。

Step 1. 统一工作组名

 要顺利地组建家庭局域网,所有局域网中的电脑必须具备相同的工作组和不同的计算 机名。在 Win 7 中, 具体操作比较简单, 鼠标右键单击"计算机", 在弹出的快捷菜单当 中选择"属性",再在弹出窗口的"计算机名称、域、工作组设置"下修改计算机所在工 作机组及计算机名即可。

Step 2. 设置家庭网络

在 Win 7 中设置家庭网络,可以做控制面板中打开"网络和共享中心",单击"选择 家庭组和共享选项→更改高级共享设置"即可对"家庭和工作"和"公用"两种局域网环 境进行设置。展开"家庭或工作"网络,必须选择的项目如下表。

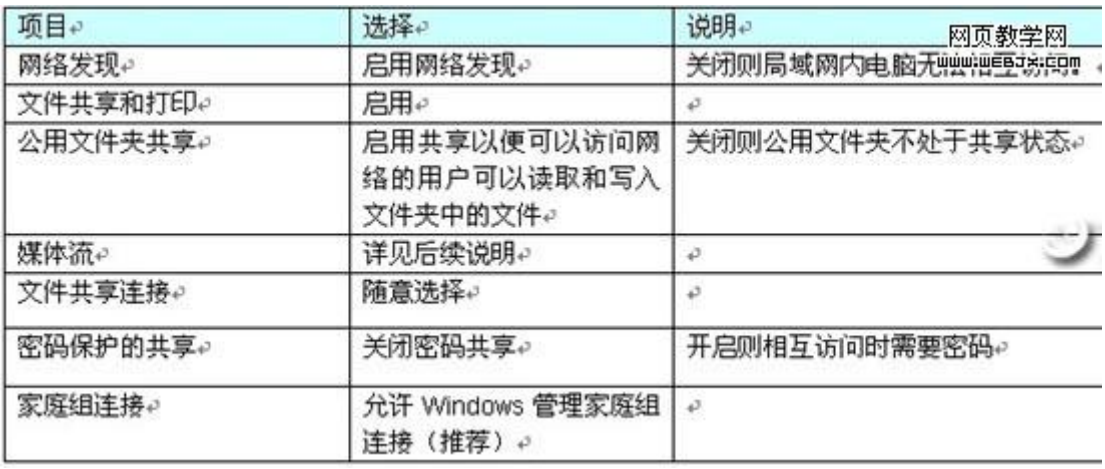

接下来,在"网络与共享中心"单击"查看活动连接"即可在下一界面中选择不同的 网络位置。

董师傅提示: 在 Win 7 中, 可以分别选择"家庭网络"、"工作网络"和"公用网 络"三种模式。但在这里的设置又只有"家庭和工作"和"公用"两个选项。原来,它已 将"家庭网络"和"工作网络"统一在起。不过如果选择"家庭网络",需要进行密码设 置,因此,为了共享访问的方便性,我们推荐大家选择"工作网络"或视具体情况而定。

在 XP 当中的家庭网络设置, 可以通过网络安装向导来帮助完成。双击桌面上的"网上 邻居",然后从弹出的窗口中选择"设置家庭或小型办公网络",即可启动网络安装向 导,然后只要根据向导提示进行操作即可。

开启来宾账户 实现 XP 与 Win 7 互访

要让 XP 与 Win 7 能顺利地互访,请开启 Guest 来宾账户。在 XP 当中,在控制面板当 中依次选择"管理工具→计算机管理",在弹出的窗口中再选择"本地用户和组→用 户"。接着, 在右侧双击"Guest", 在弹出的对话框中清除对"账号已停用"的勾选, 再 确认"密码永不过期"项已经勾选(在 Win 7 中的设置方法类似)。

 董师傅提示:确认密码永不过期,今后再次访问共享文件夹则可以不用再修改密码, 更为方便。当然,大家可以根据具体情况进行设置。除此之外,XP 与 Win 7 的互访和共享 (如打印机共享)可能会产生很多奇怪的问题,这里我们不一一列举。解决的方法是除了 上面所说的开启来宾账户并确保两台电脑在同一工作组内,同时做好基本的共享设置外, 请详细设置 XP 以及 Win 7 的防火墙,一般都能解决。

## 文件共享 整合多方文件资源

 局域网创建完成后,就可以创建不同的文件夹共享,以实现不同电脑间的文件资源共 享。在安装 Win 7 时,系统会自动为我们创建一个名为"公用"的用户,同时,还会在硬 盘上创建名为"公用"的文件夹。在前面的设置中,我们已选择了允许公用文件夹共享, 因此局域网内其它电脑都可访问这一文件夹。普通的文件共享,只要将需要共享的文件拷 贝到"公用"文件夹中即可完成。而更灵活的应用,就需要手动设置了。

注: 下文以 Win 7 环境为例简介, 在 XP 系统中的设置可以以此为参考进行操作。

Step 1. 基本共享设置

 我们以将一台电脑的 E 盘根目录下的 Share 文件夹进行共享为例。首先鼠标右键单击 E 盘根目录下的 Share 文件夹,选择"属性→共享"。然后在打开的对话框中单击"共 享", 在弹出的对话框中选择用户名为 Everyone, 再单击"添加", 让它出现在下面的列 表框中。接下来在"权限级别"下为其设置权限,比如: "读/写"或"读取"(如图 1 所 示)。

董师傅提示: 取消共享,可以采取同样的方法, 在"属性→共享→高级共享"中清除 对"共享此文件夹"的勾选即可。

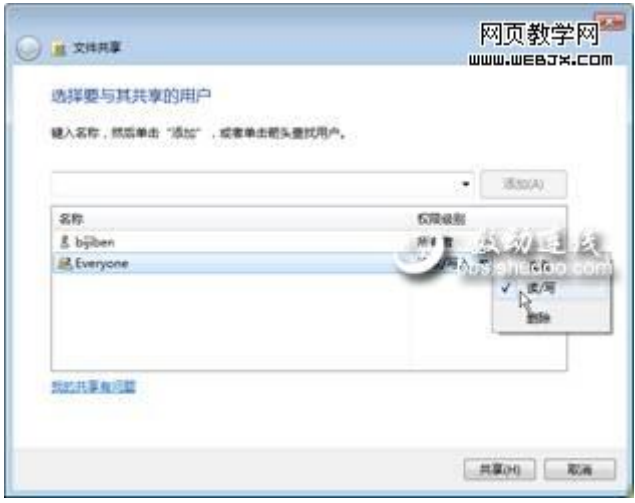

Step 2. 不同权限分配

 基本的共享设置可能无法满足更多用户的需求,那么针对不同用户设置不同的共享权 限要如何操作呢?下面我们就以将一个名为"工程图片"的文件夹以不同的名称("工程 图片 DX"和"工程图片 ZD")共享为例进行讲解: 如果登录的账号为 DX, 那么拥有读写 权限; 若登录的账号为 ZD, 那么只有读取的权限。

首先, 鼠标右键单击桌面上的"计算机",选择"管理", 在弹出的管理窗口中展开 左侧的"本地用户和组→用户",单击"操作→新用户",在"用户名"后输入"DX"并 设置好密码。然后取消对"用户下次登录时必须更改密码"的勾选,同时选择"密码永不 过期"。最后单击"创建",即可生成一个"标准用户"级别的系统帐号。同理,创建一 个名为"ZD"的同类系统帐号。

然后就是分别对两个账号进行权限设置。在文件夹的"共享"选项中选择"高级共享 →共享此文件夹",在"共享名"下输入一个名称(如"工程图片 DX"),再单击"权限 →添加→高级→立即查找",找到刚才创建的账号"DX"并单击即可将其添加进来。最后 勾选"允许"下的"完全控制"(如图 2 所示。此外,还以可观察到名为 Everyone 的用 户,而且具备完全控制权限,请删除它)。设置完成后,以 DX 账户登录并访问该文件夹时 将拥有读写权限。类似的,设置 ZD 用户的权限为"读取",则用 ZD 账户登录访问该文件 夹时将只拥有读取权限。

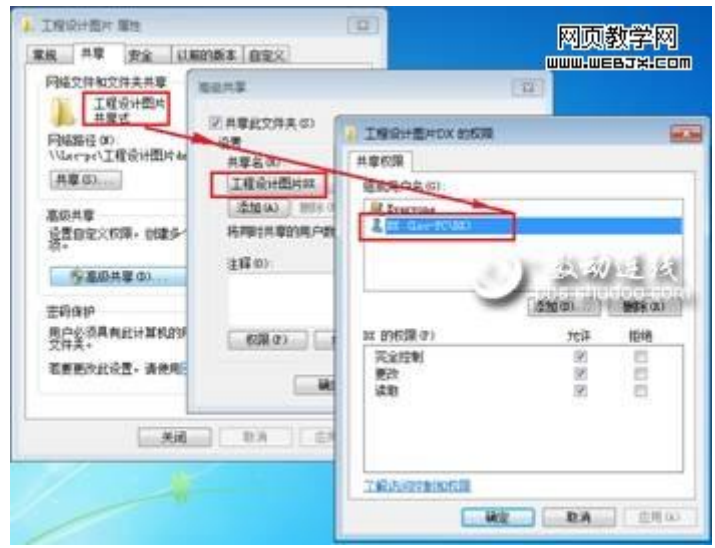

接下来,还需要完成对用户权限的分配。依次单击"开始→控制面板→管理工具→本 地安全策略",在打开的对话框中展开左侧的"安全设置→本地策略→用户权利指派", 在右侧找到"从网络访问此计算机"并双击。接着,单击"添加用户和组"将 DX 和 ZD 添 加进来。然后再展开"安全设置→本地策略→安全选项", 找到右侧的"网络访问: 本地 帐户的共享和安全模式", 双击并选择"经典-本地用户以自己的身份验证"。至此, 共 享设置全部完成。

## 媒体共享 家庭娱乐安全分享

 与普通文件共享类似,媒体文件也可以进行共享,不过在 Win 7 中还有更安全的媒体 共享形式——将媒体文件以播放列表的形式共享出来。采用这种方式,来访的电脑并不是 访问媒体文件本身,因此不必担心文件被破坏或恶意拷贝,同时共享的内容还可以通过分 级来进行控制,非常适合家庭用户。

Step 1. 媒体共享设置

双击桌面上的"网络",从打开的窗口中单击"网络和共享中心",依次单击"选择 家庭组和共享选项→更改高级共享设置",接着展开"家庭和工作",找到其下的"媒体 流"并单击。在"显示设备位置"后选择"所有网络",再单击"全部允许"。

上述设置完成后,再次进入"网络和共享中心"下的"媒体流选项"窗口,就可以观 察到已加入的计算机名,单击网络中的电脑后的"自定义"链接(如图 3 所示)。从弹出 的对话框里显示的内容看,它将不对媒体共享进行任何限制。下面我们就开始对其进行修 改。

首先取消"使用默认设置"的勾选兵选择"仅限于",然后再进行级别选择就行了。

董师傅提示: 为保证没有划分级别的媒体文件也受到控制, 请取消对"包含未分级的 文件"的勾选。

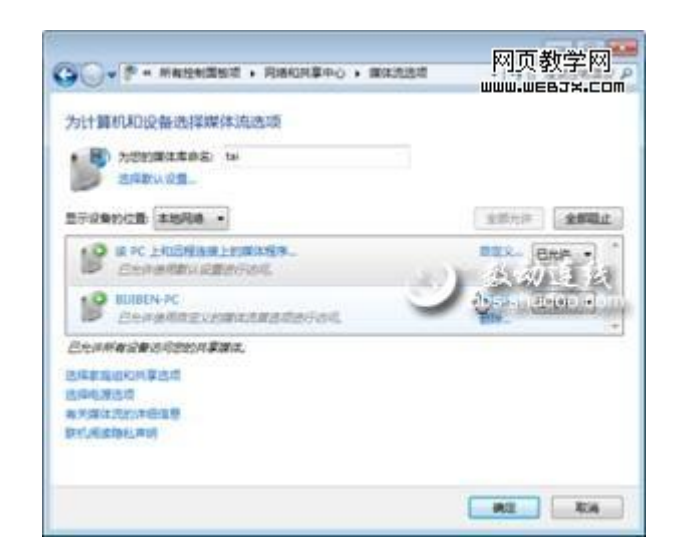

Step 2. 共享媒体播放

 设置完成后,其他电脑运行 Windows Media Player 时,在左侧的窗格中既可观察到本 机的播放列表,还可以在"其它媒体库"下观察到共享了媒体文件的电脑图标,就能找到 该电脑共享的播放列表,从而播放其共享的媒体文件(如图 4 所示)。

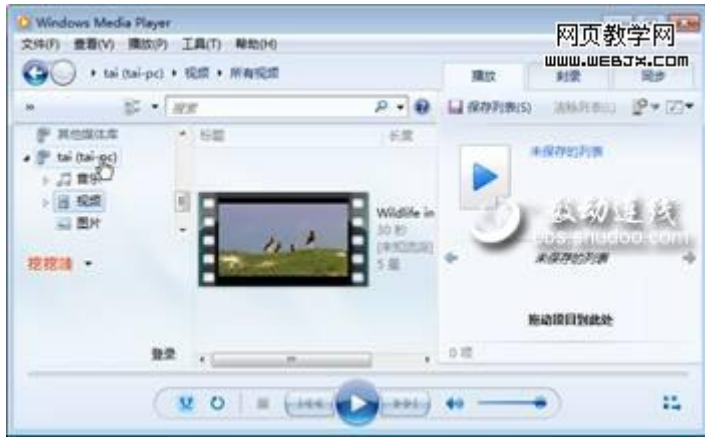

 董师傅提示:在 XP 系统中无法实现媒体播放列表的共享,该功能仅限于 Win 7 系统之 间的媒体共享访问。

## 安全设置 局域网共享的要诀

 众所周知,局域网共享在方便我们日常生活应用的同时,它也成为了病毒传播的主要 途径。因此在进行局域网共享设置时,请务必设定详细的访问权限,只有确保了共享安 全,才能更好利用局域网共享带来的便利。此外,XP 与 Win 7 的局域网互联,并没有想象 中那么麻烦,只要按照文中所述方法,做好基本的工作准备,就可以顺利实现 XP 与 Win 7 的通畅互访。而 Win 7 当中提供的媒体共享功能, 则带来了更多的实用性选择, 也为我们 的娱乐提供了方便。